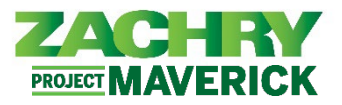

### **Instrucciones paso-a-paso**

#### **Zachry Caso de uso empresarial**

Use la sección Retención de impuestos para hacer elecciones para impuestos federales y estatales. Los impuestos sobre la nómina se calculan utilizando el estado de residencia y el lugar de trabajo del empleado. La ubicación del trabajo se deriva de la asignación de trabajo.

- El estado de retención de impuestos W-4 en Oracle se establece de forma predeterminada en el nivel de impuestos más alto, **Single y 0** a menos que el empleado lo actualice. Los empleados son responsables de actualizar sus retenciones de impuestos federales y estatales antes del primer ciclo de pago de 2024.
- Los formularios W-4 se registran a "nivel de persona" en Oracle, por lo que se aplica a todas las asignaciones debajo de su registro de persona. El empleado tendrá la opción de completar un formulario de impuestos estatales para cada estado en el que esté trabajando.
- Si un empleado tiene varias asignaciones en el mismo estado, solo necesita completar un W-4. Si un empleado tiene múltiples asignaciones en diferentes estados, debe verificar los W-4 para cada estado (si corresponde en ese estado) y ajustarlos según sea necesario.
- El cálculo de impuestos podría verse afectado debido al seguimiento mejorado de la ubicación de los empleados.

#### **Elección de impuestos para empleados**

#### **Realizado por:** Empleado

1. Vaya a **Página de inicio**, seleccione la sección Yo. Haga clic en el icono Pago en la sección Aplicación.

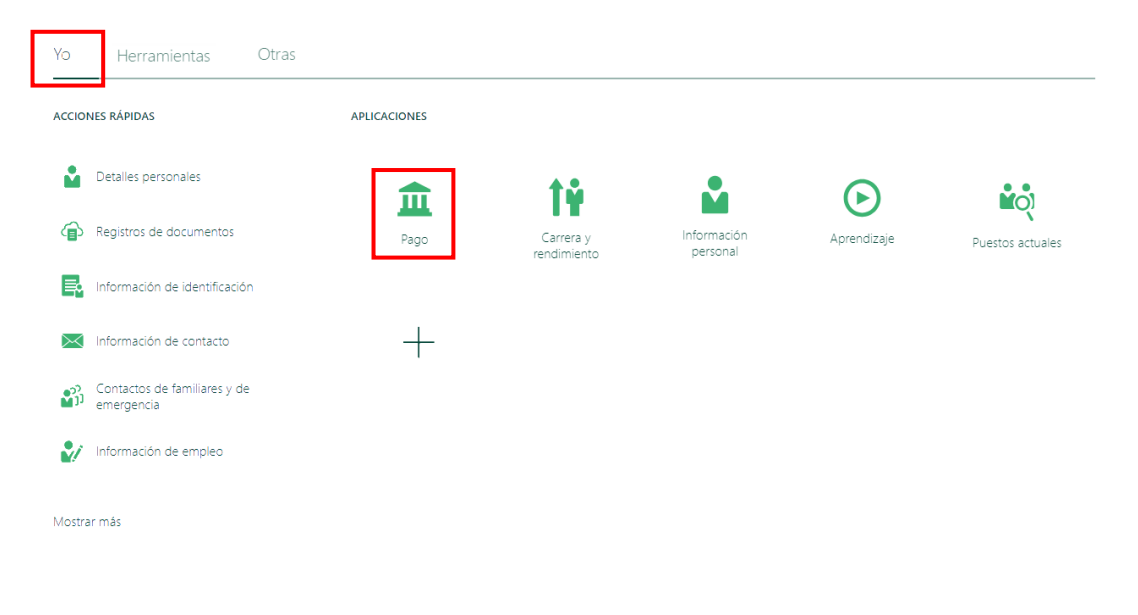

*Oracle Cloud HCM – Autoservicio del Empleado Guia de Referencia Rapida* 

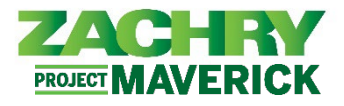

2. Aparecen las siguientes opciones. Seleccione **Retención de impuestos**.

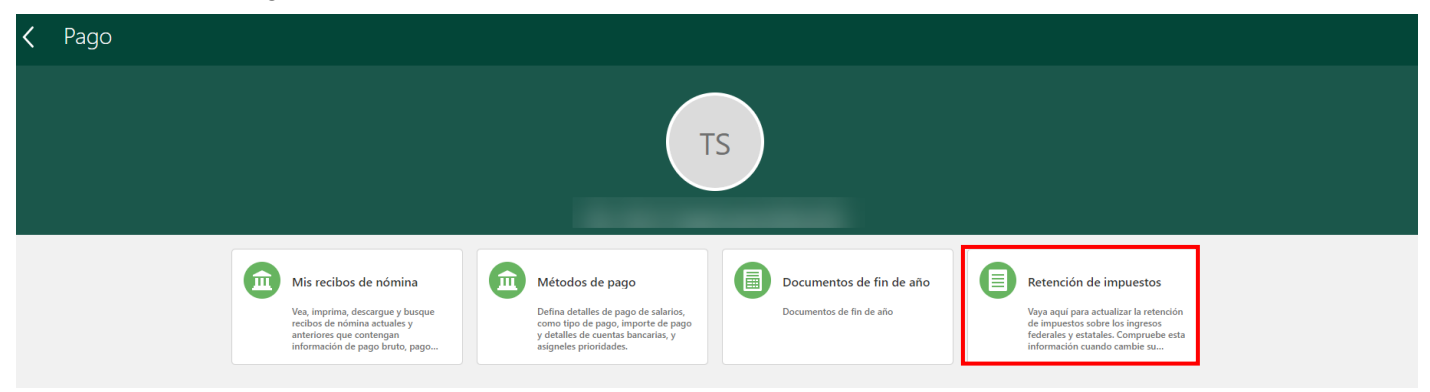

3. Aparece la página siguiente. Seleccione el botón **Editar** (icono de lápiz) para editar *las elecciones fiscales federales*. Para editar *los impuestos regionales* o *estatales*, vaya al **paso 7**.

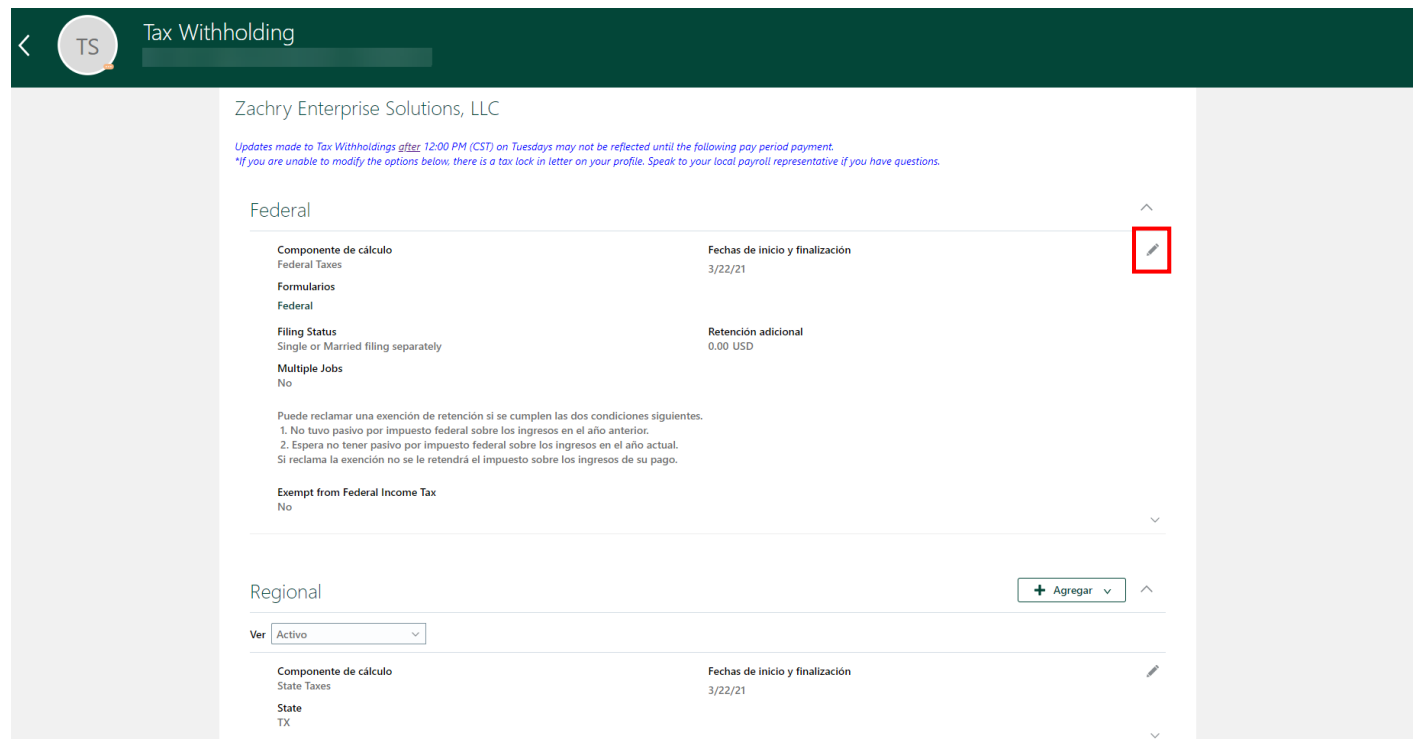

4. Aparece la página siguiente. El empleado ahora puede editar sus elecciones de impuestos. Los campos obligatorios están marcados con asterisco (\*). Una vez que el empleado haya terminado de editar, marque la casilla **Acepto**. *Nota:* El cambio de inicio solo puede ser la fecha actual y/o la fecha futura.

*Oracle Cloud HCM – Autoservicio del Empleado Guia de Referencia Rapida* 

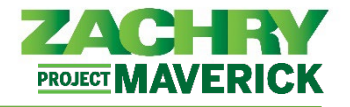

Guardar y Cerrar Cancelar

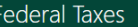

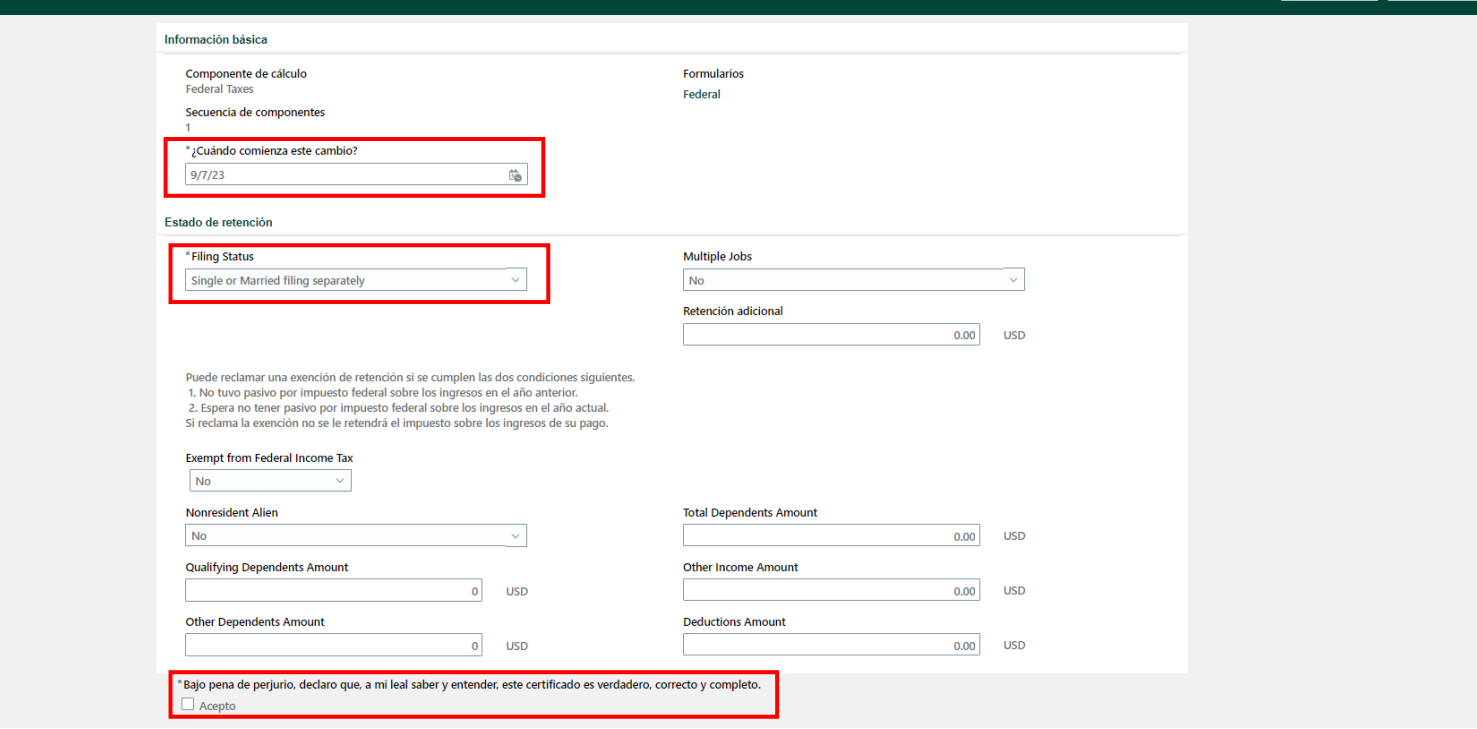

a) Los siguientes dos pasos proporcionan una explicación de los campos anteriores.

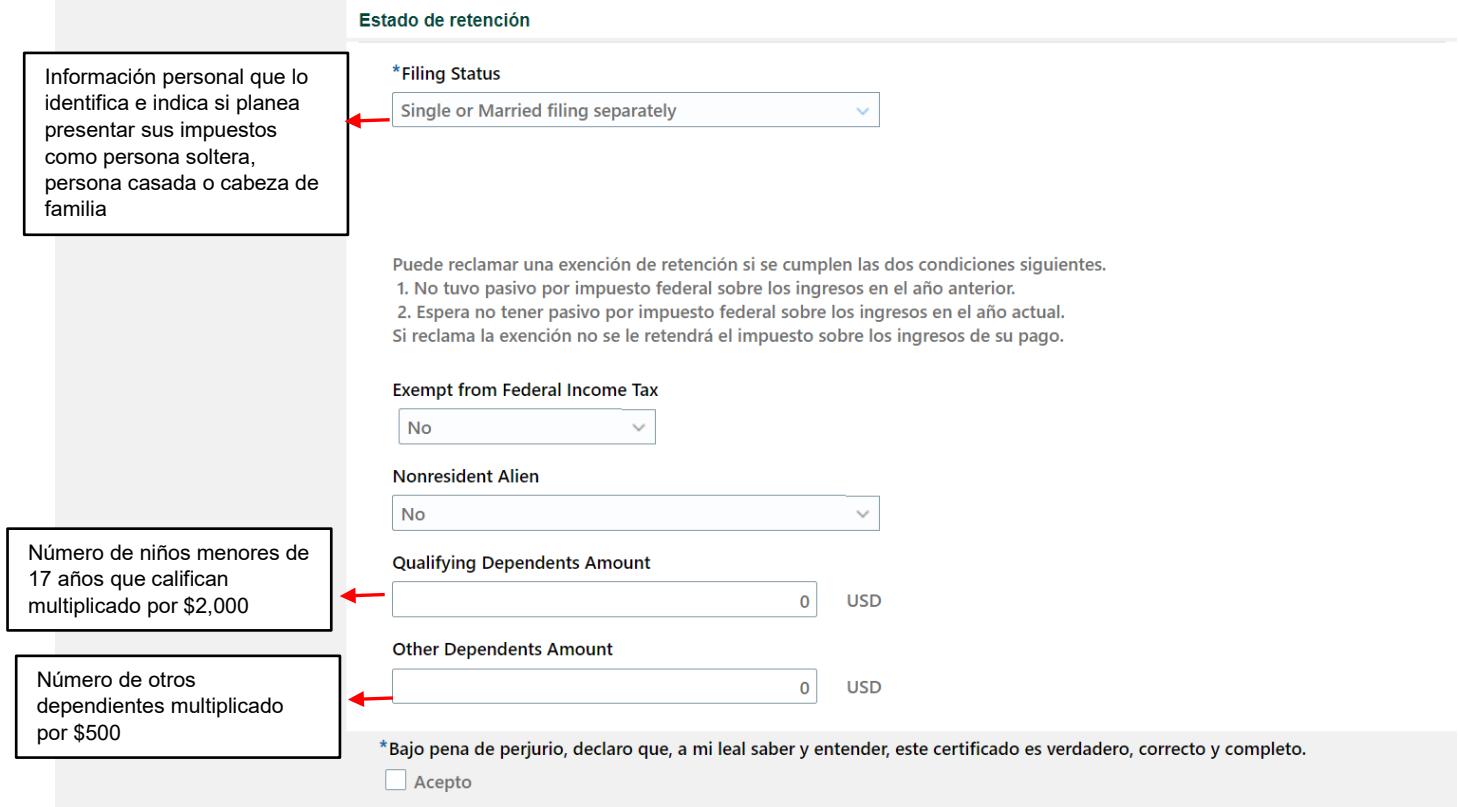

*Oracle Cloud HCM – Autoservicio del Empleado Guia de Referencia Rapida* 

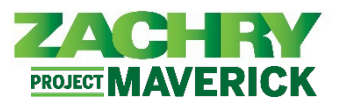

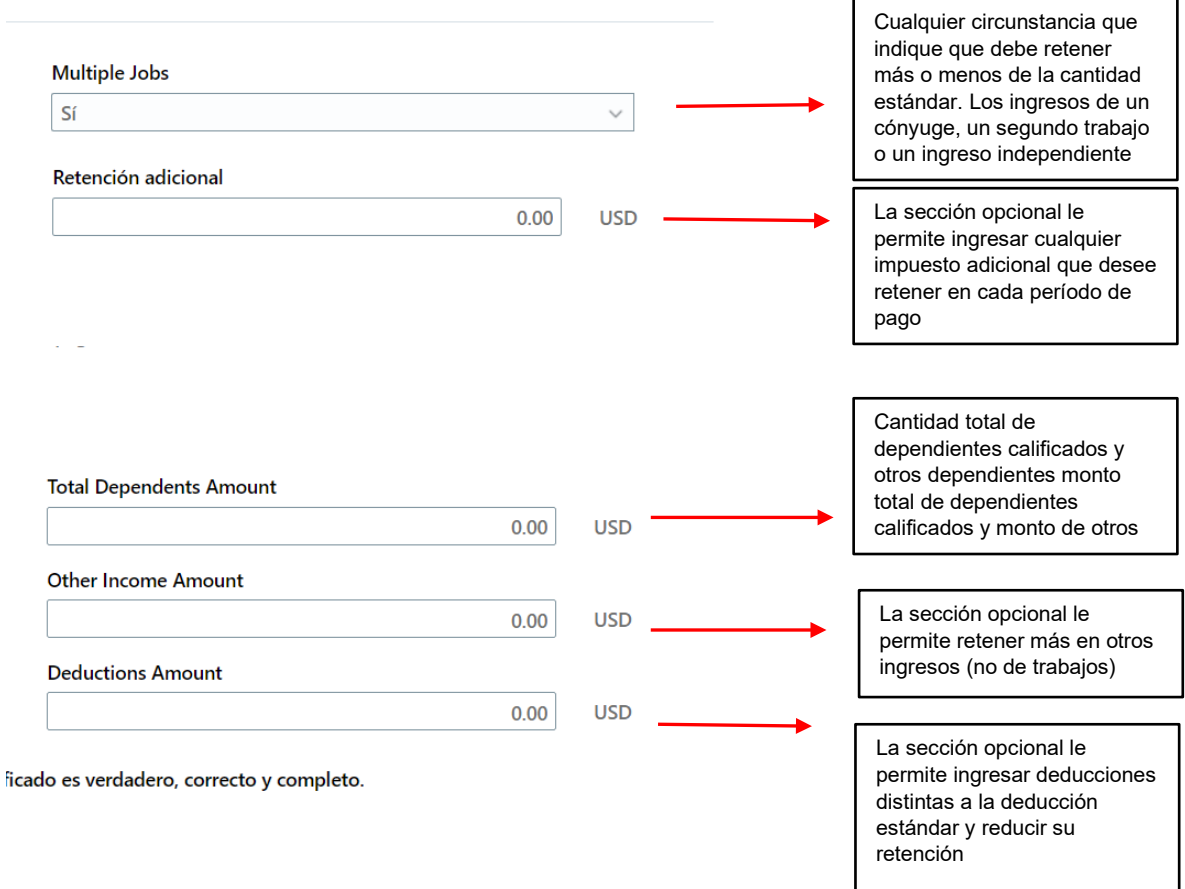

#### 5. Seleccione Guardar y cerrar.

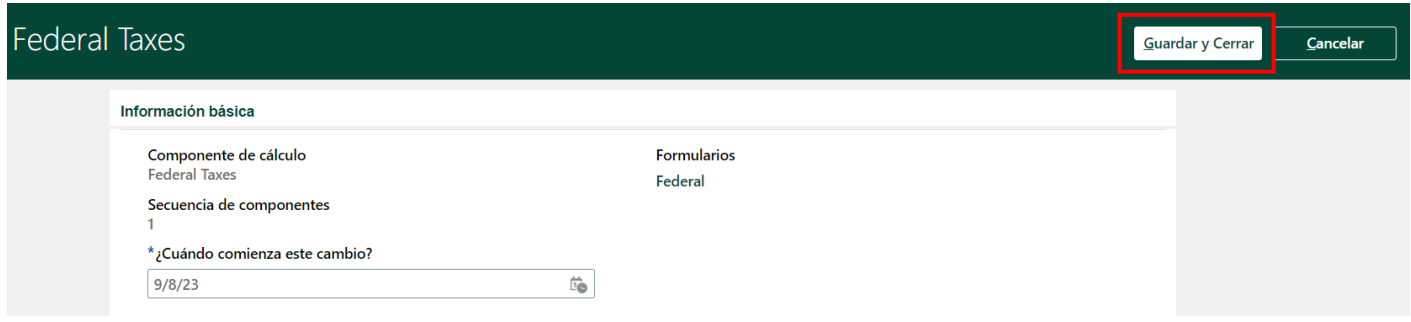

*Oracle Cloud HCM – Autoservicio del Empleado Guia de Referencia Rapida* 

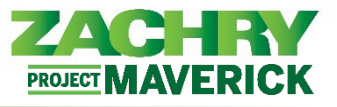

#### 6. Si desea ver el formulario real con la información ingresada, haga clic en el hipervínculo **Federal**.

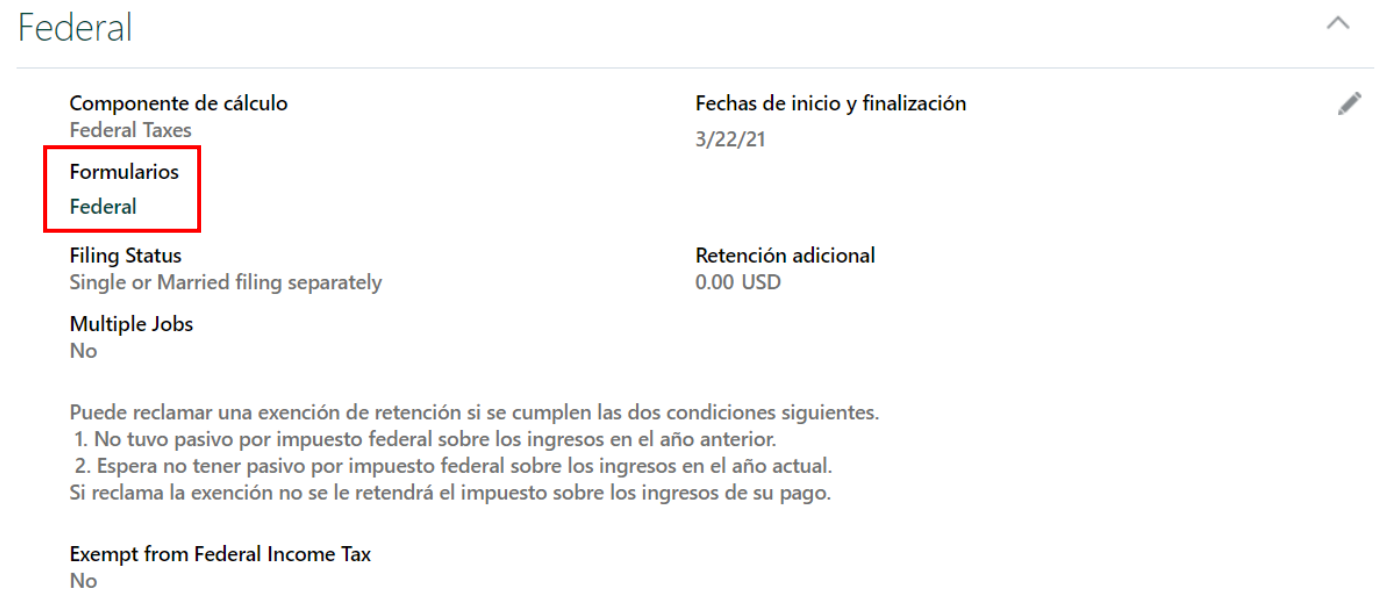

7. Para editar las elecciones de impuestos regionales, el empleado selecciona el botón Editar (icono de lápiz).

*Nota: Si un empleado se mueve de un estado a otro para el sistema, guarde los diferentes impuestos regionales para cada estado.* 

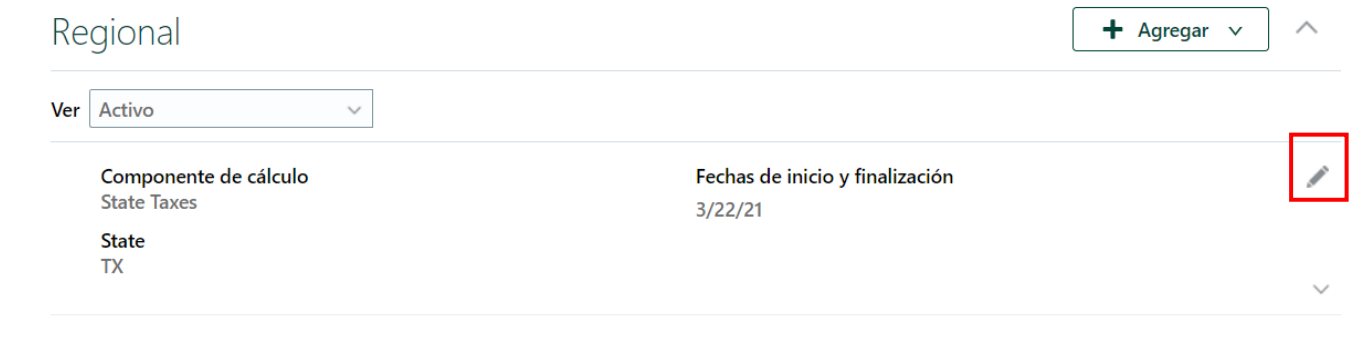

8. Aparece la página siguiente. El empleado puede completar los campos obligatorios y, una vez completado, seleccionar **Guardar y cerrar** (arriba a la derecha).

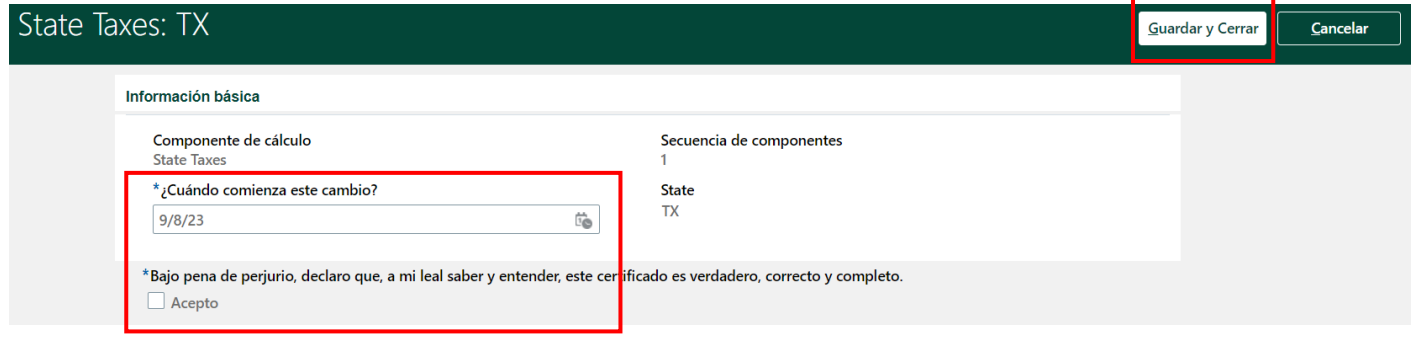

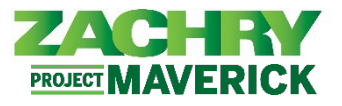

9. Para agregar una nueva retención de impuestos regional, seleccione el botón **+Agregar** y haga clic en **Add Tax Withholdings**.

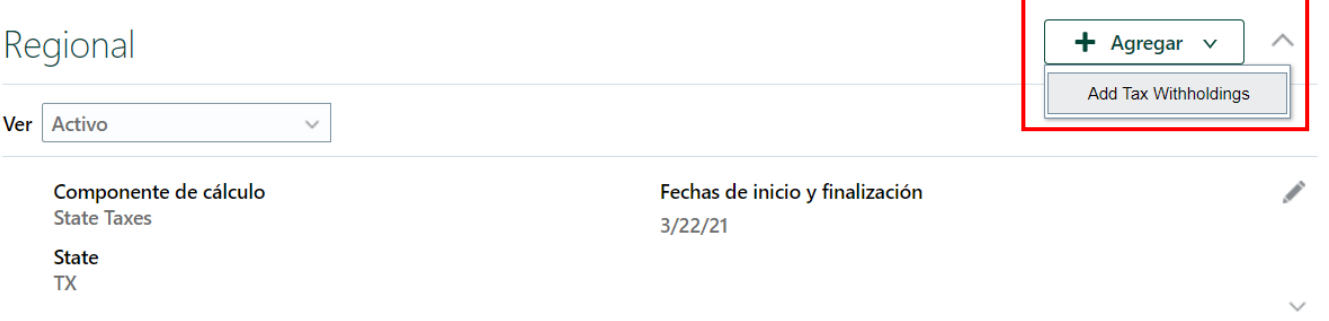

10. Aparece la página siguiente. El empleado selecciona una opción de la opción *¿Qué desea agregar?* campo.

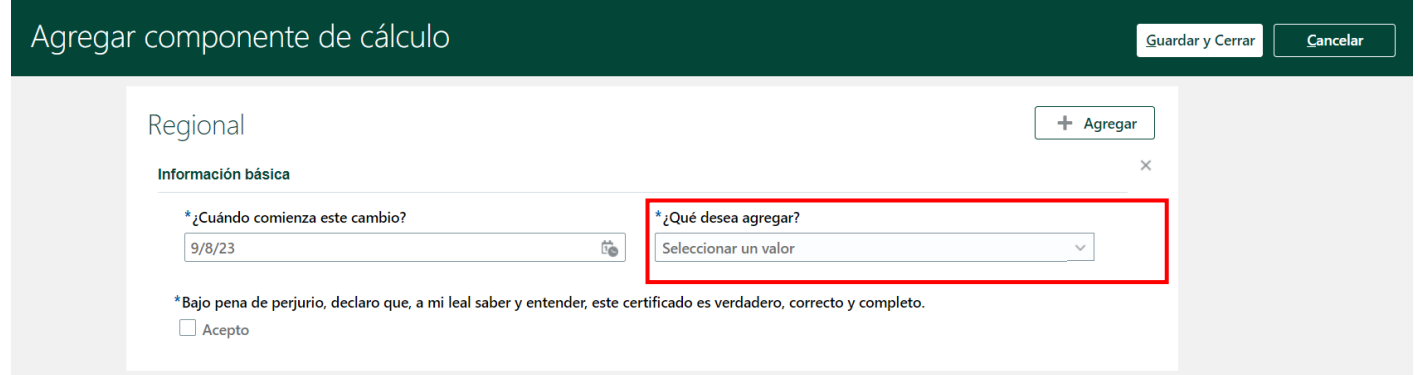

11. Una vez seleccionado, aparece el campo **State**. Seleccione un estado en el campo *State* y marque Acepto. Una vez completado, seleccione **Guardar y cerrar** (arriba a la derecha)

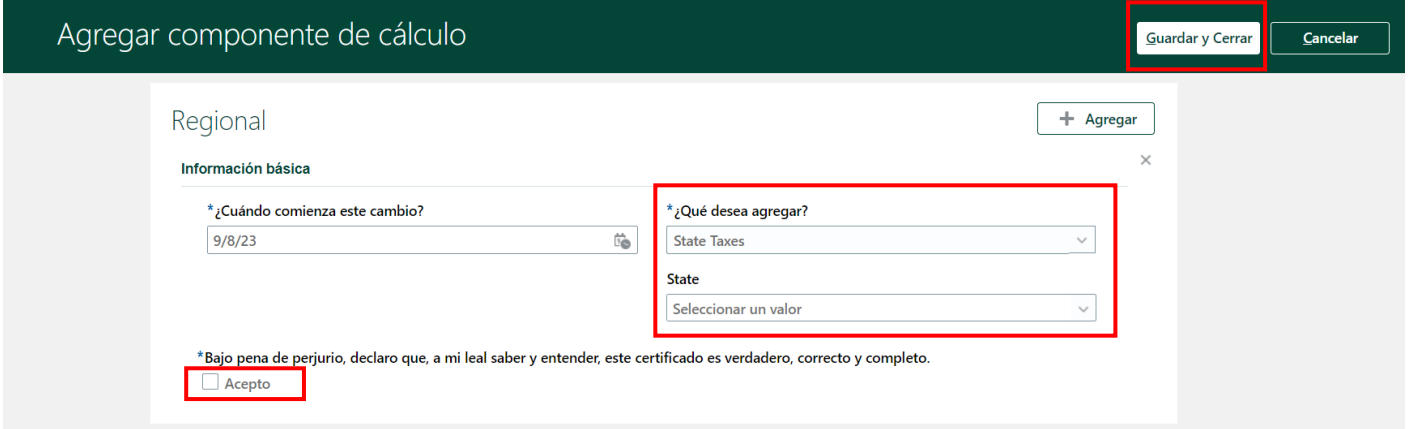

*Oracle Cloud HCM – Autoservicio del Empleado Guia de Referencia Rapida* 

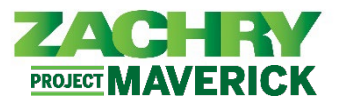

12. Aparecerá la nueva página de información fiscal regional. Introduzca la información fiscal en los campos siempre que marque el Acepto. Haga clic en **Guardar y cerrar**.

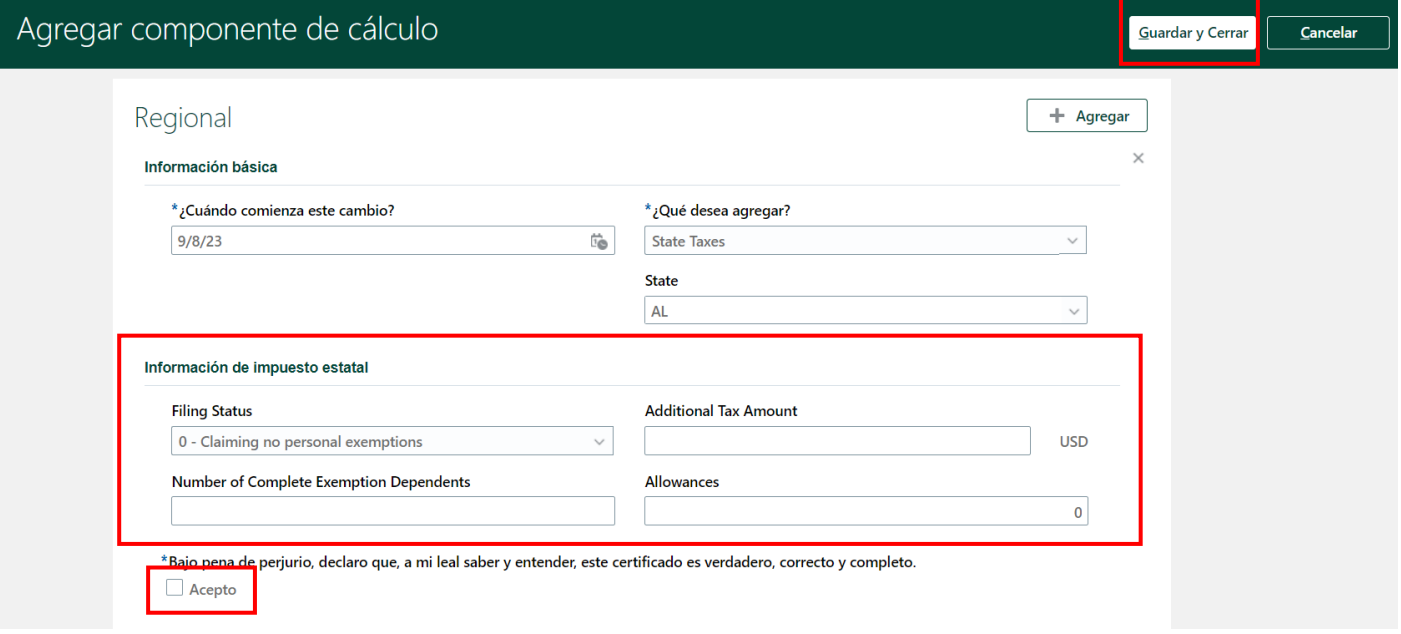

13. La sección de impuestos regionales mostrará la elección de impuestos recién agregada.

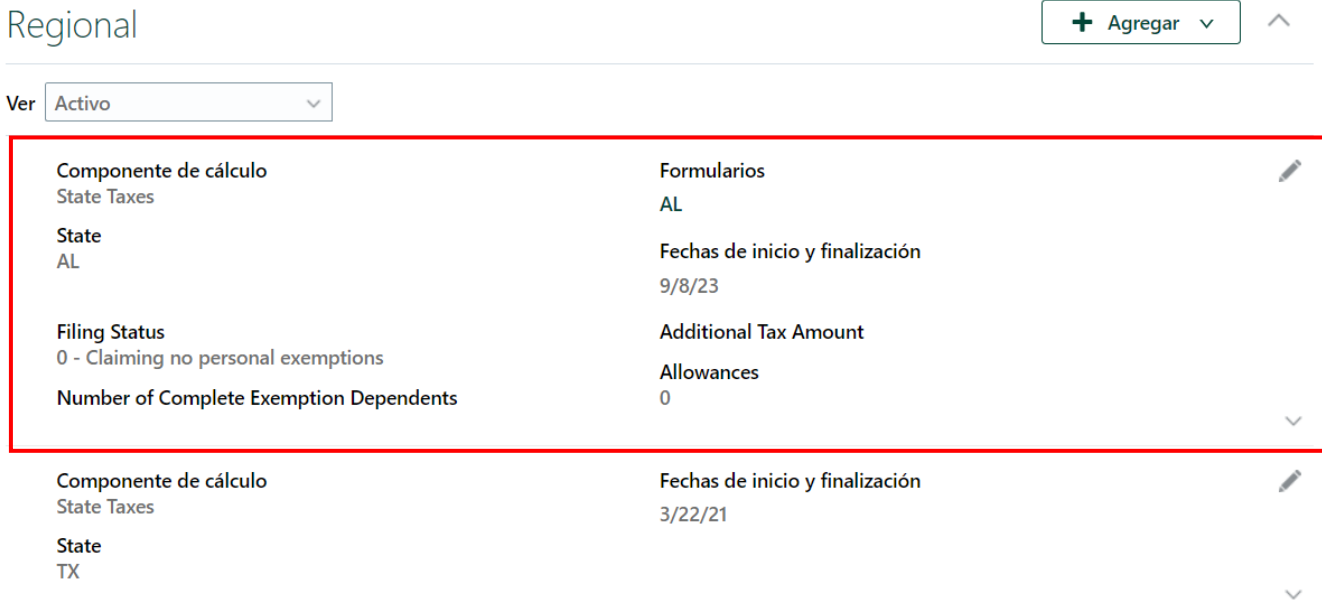

*Oracle Cloud HCM – Autoservicio del Empleado Guia de Referencia Rapida* 

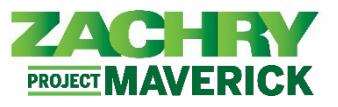

#### 14. Para ver el formulario físico de impuestos estatales, haga clic en el **hipervínculo debajo del formulario**.

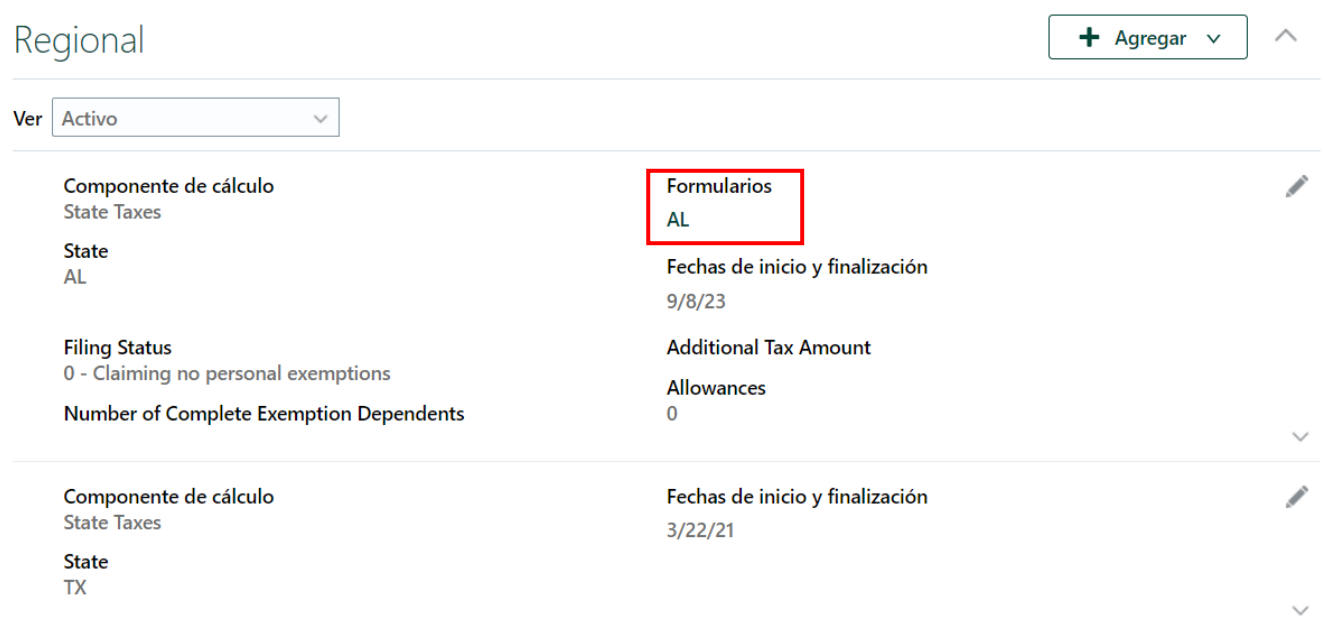

15. Para ver las elecciones fiscales anteriores, seleccione en el menú desplegable de la sección Impuesto regional junto a **Ver**. Haga clic en Inactivo.

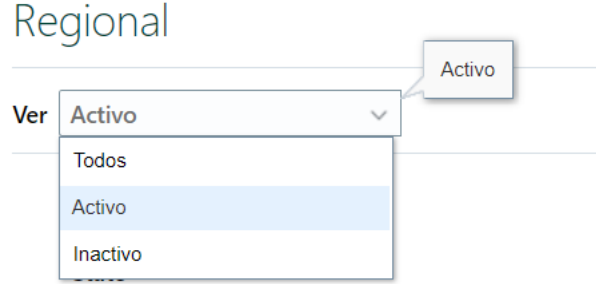

*Nota: La información fiscal anterior a la fecha de puesta en marcha no se migrará. Este campo permanecerá vacío hasta que se archive la información actual de la elección de impuestos.*